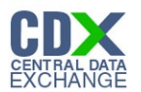

## Federal Register Notice Identification - MOU

The 'Federal Register Notice Identification - MOU' screen provides a list of Federal Register Notice Citations for the user to choose. Based on the selection, the system directs the user to the appropriate subsequent screen.

The following exhibit shows the screen capture for the 'Federal Register Notice Identification - ECA' screen for MOU submissions:

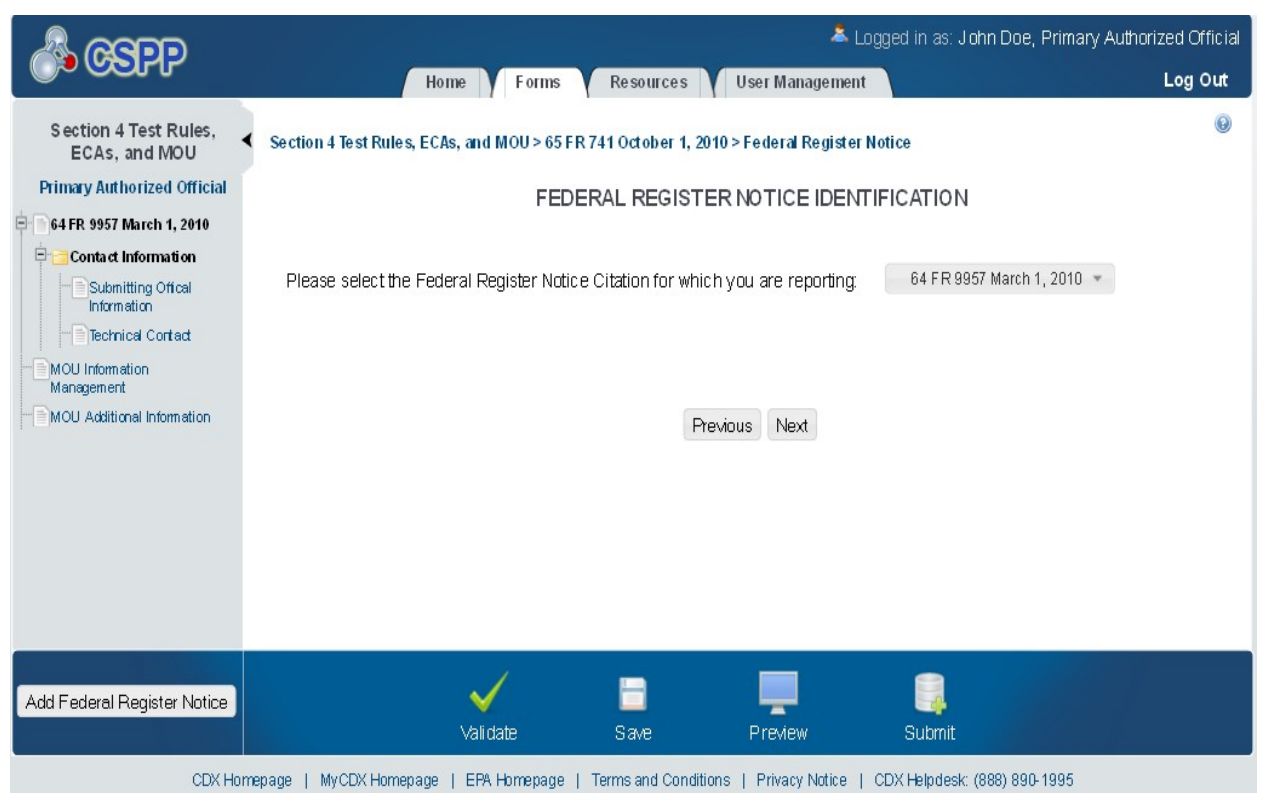

#### **Exhibit 1-1 Federal Register Notice Identification - MOU**

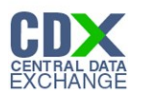

## 1.1 Submitting Official Information

The 'Section A – Submitting Official Information' screen allows the user to confirm their contact information. The screen is pre-populated with the information previously entered by the user during CDX registration.

The following exhibit shows the screen capture for the 'Submitting Official Information' screen for MOU submissions:

#### & Logged in as: John Doe, Primary Authorized Official **GSFP** Home Forms Resources User Management Log Out  $\odot$ Section 4 Test Rules, Section 4 Test Rules, ECAs, and MOU > 64 FR 9957 March 1, 2010 > Contact Information > Submitting Official Information ∢ ECAs, and MOU **Primary Authorized Official** SECTION A - SUBMITTING OFFICIAL INFORMATION 中 64 FR 9957 March 1, 2010 This is the appropriate individual to contact for further  $\Box$ **Contact Information** information: |<br>| Submitting Offical<br>| Information This is a submission on behalf of another company:  $\overline{\mathbf{v}}$ Prefix Mr. Submitting on Behalf<br>of Information First Name: John Technical Contact Middle Initial:  $\mathsf D$ MOU Information<br>Management Last Name: Doe Suffix MOU Additional Information Company Name: CGI Federal Telephone: (888) 890-1995 Email Address: cgifederal@cgifederal.com 12601 Fair Lakes Circle Mailing Address 1: Mailing Address 2: City: Fairfax State: Virginia Zip: 22033 Previous Next E ٣. Add Federal Register Notice  $\checkmark$ Preview Validate Save Submit CDX Homepage | MyCDX Homepage | EPA Homepage | Terms and Conditions | Privacy Notice | CDX Helpdesk: (888) 890-1995

#### **Exhibit 1-2 Submitting Official Information Screen**

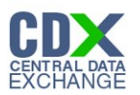

## 1.2 Submitting on Behalf of

The 'Section A.1 – Submitting on Behalf of' screen allows the user to submit forms on behalf of another company covered under the reporting requirement. The screen displays a list of text fields that allows the user to input contact information of the manufacturing or processing establishment on whose behalf the submission is made.

The following exhibit shows the screen capture for the 'Submitting on Behalf of' screen for MOU submissions:

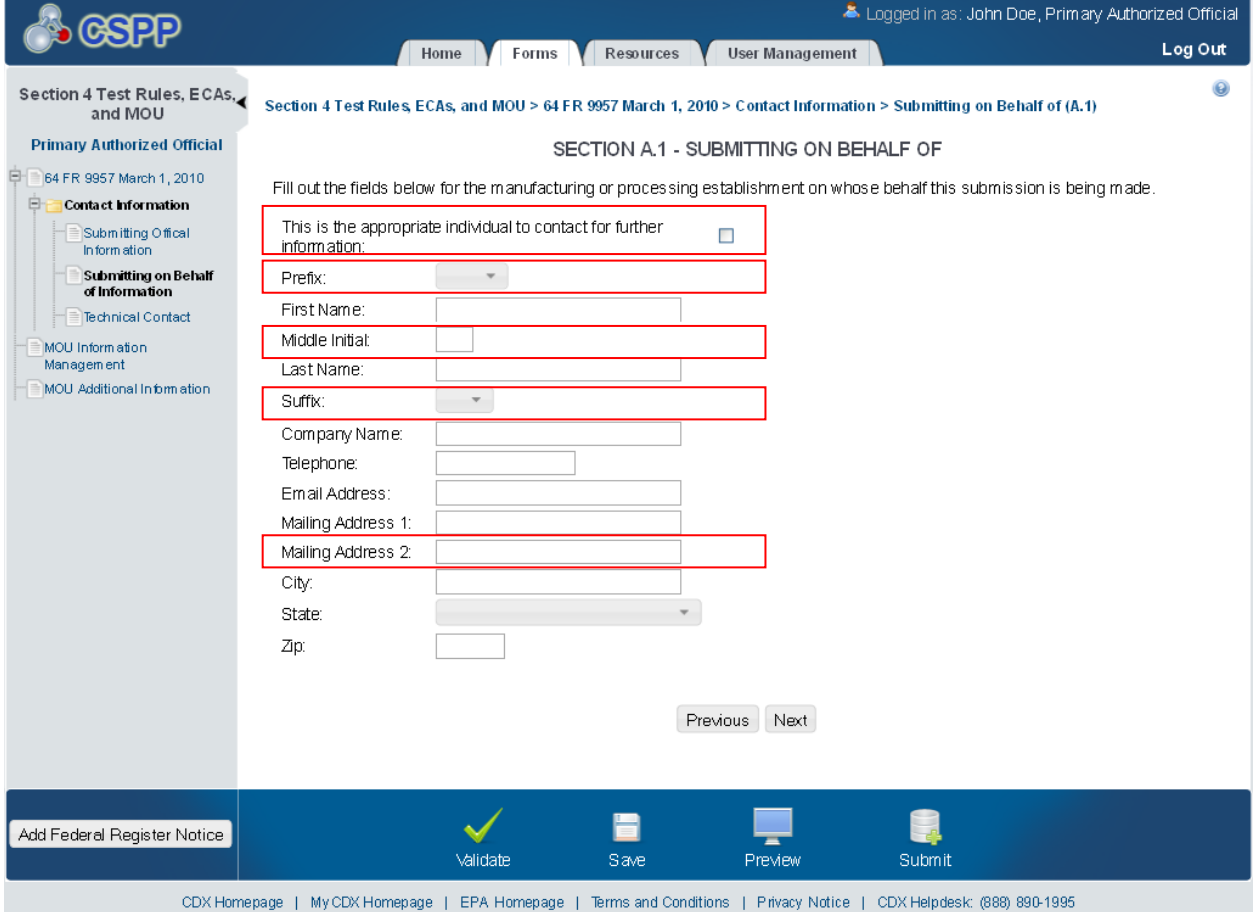

## **Exhibit 1-3 Submitting on Behalf of Screen**

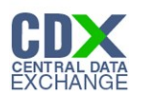

#### 1.3 Technical Contact

The 'Technical Contact' screen allows the user to add multiple technical contacts, if needed. The system will provide a virtual rolodex address book dropdown menu listing all added technical contacts.

The following exhibit shows the screen capture for the 'Technical Contact' screen for MOU submissions:

## **Exhibit 1-4 Technical Contact Screen**

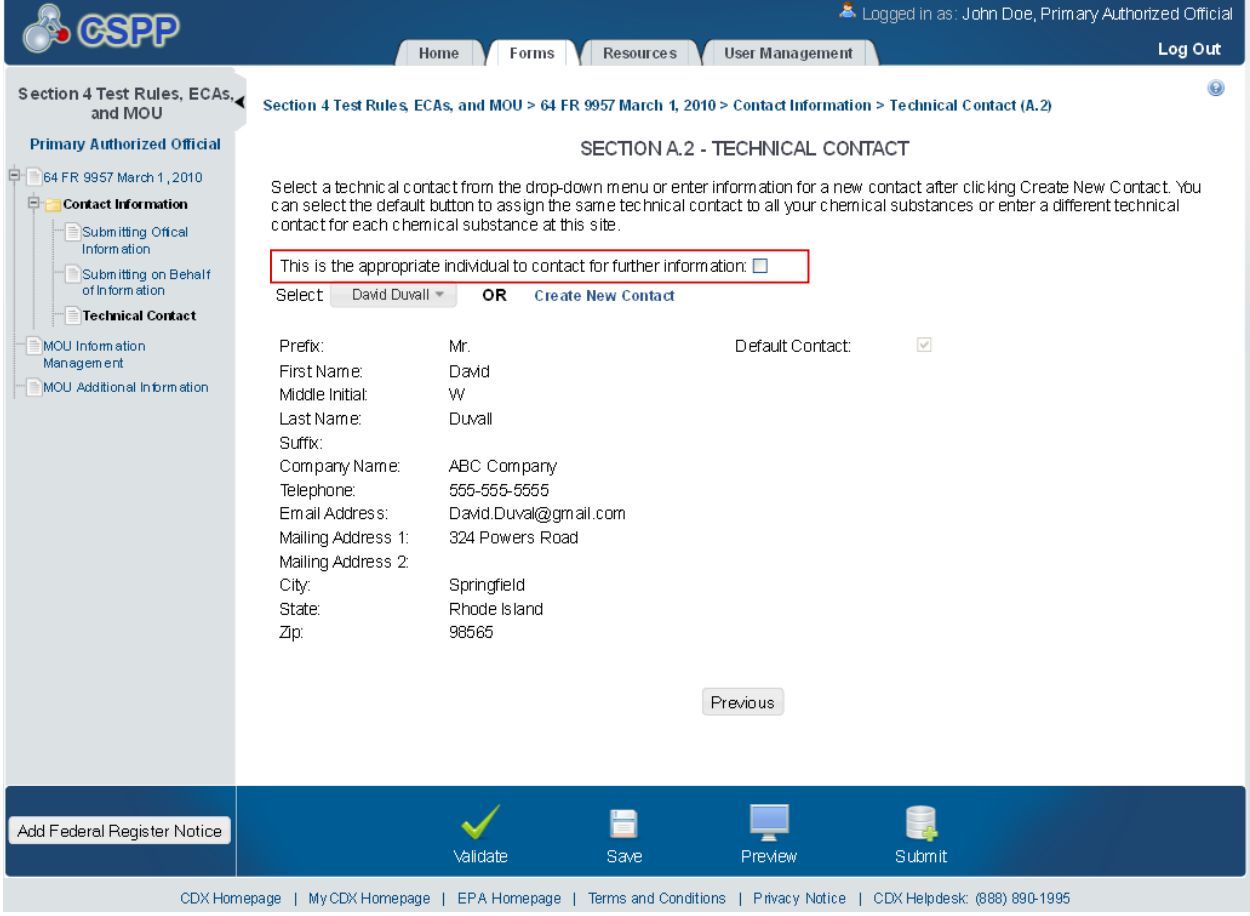

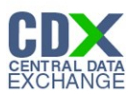

# 1.4 MOU Additional Information

The 'MOU Additional Information Management' screen allows the user to submit amendments to their study plans and modifications of ECAs. The user may upload documents to supply information regarding amendments to a study plan, but must manually enter information for modifications of ECAs.

The following exhibits show the screen captures for the 'MOU Additional Information Management' screen for MOU submissions:

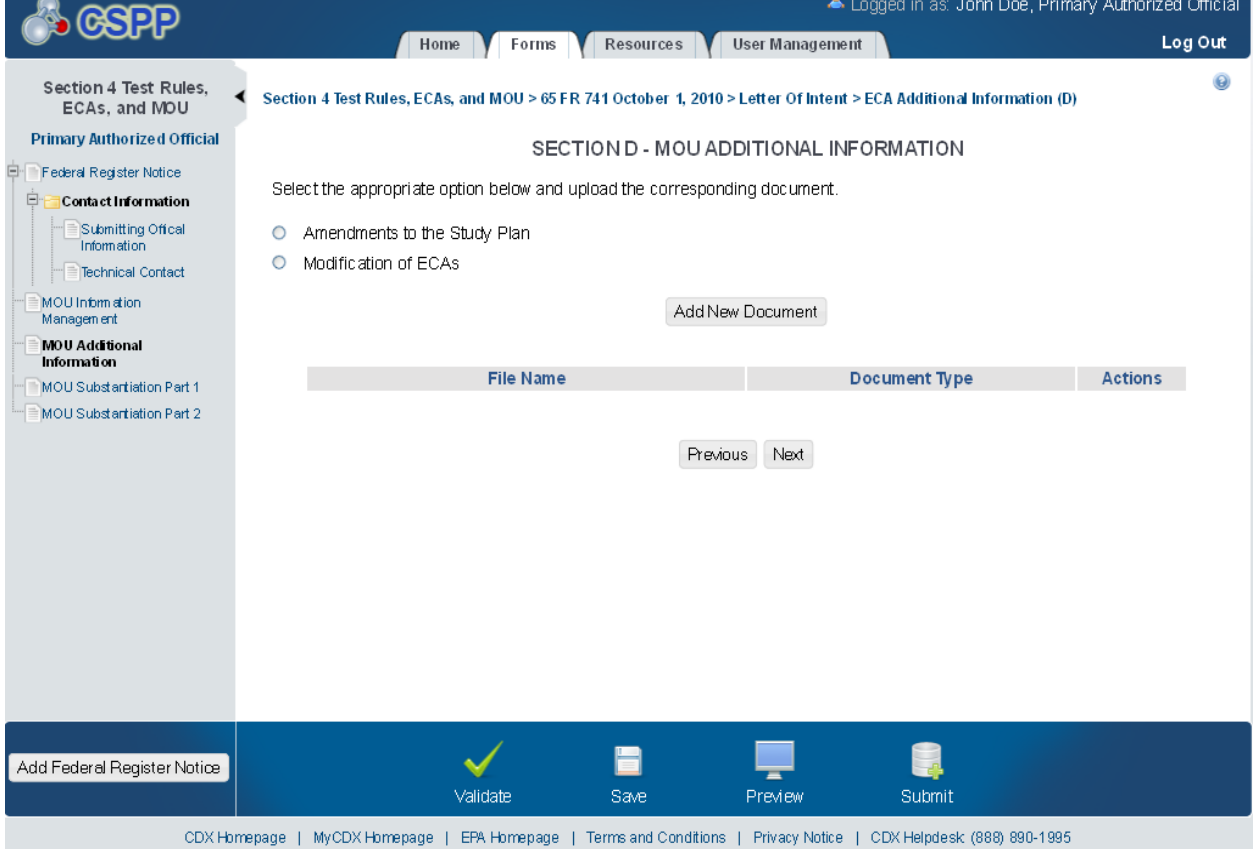

## **Exhibit 1-5 MOU Additional Information Screen**

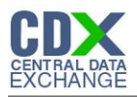

# **Exhibit 1-6 Amendments to the Study Plan Pop-Up**

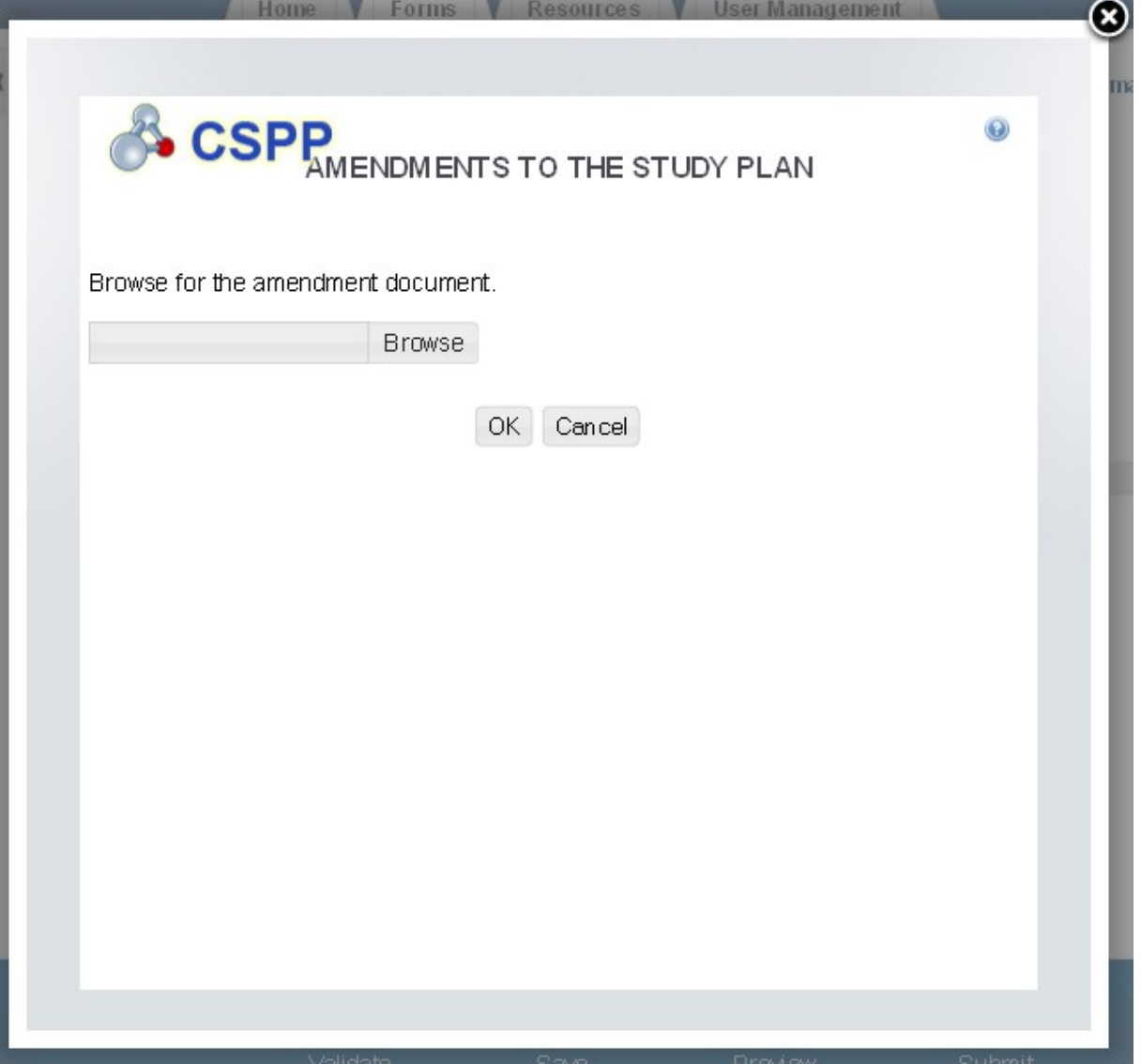

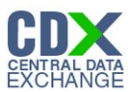

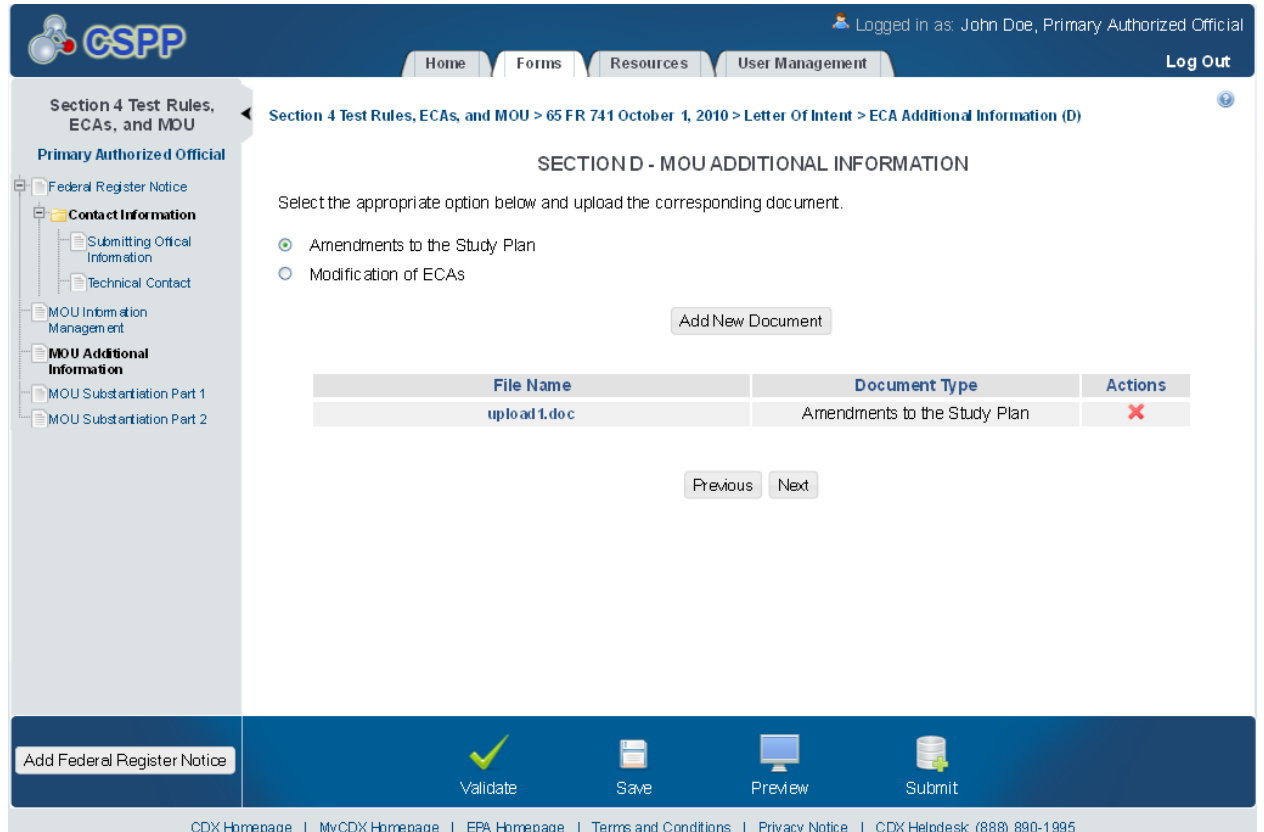

# **Exhibit 1-7 MOU Additional Information Screen**

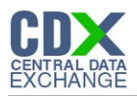

**Exhibit 1-8 Modification of ECAs Pop-Up**

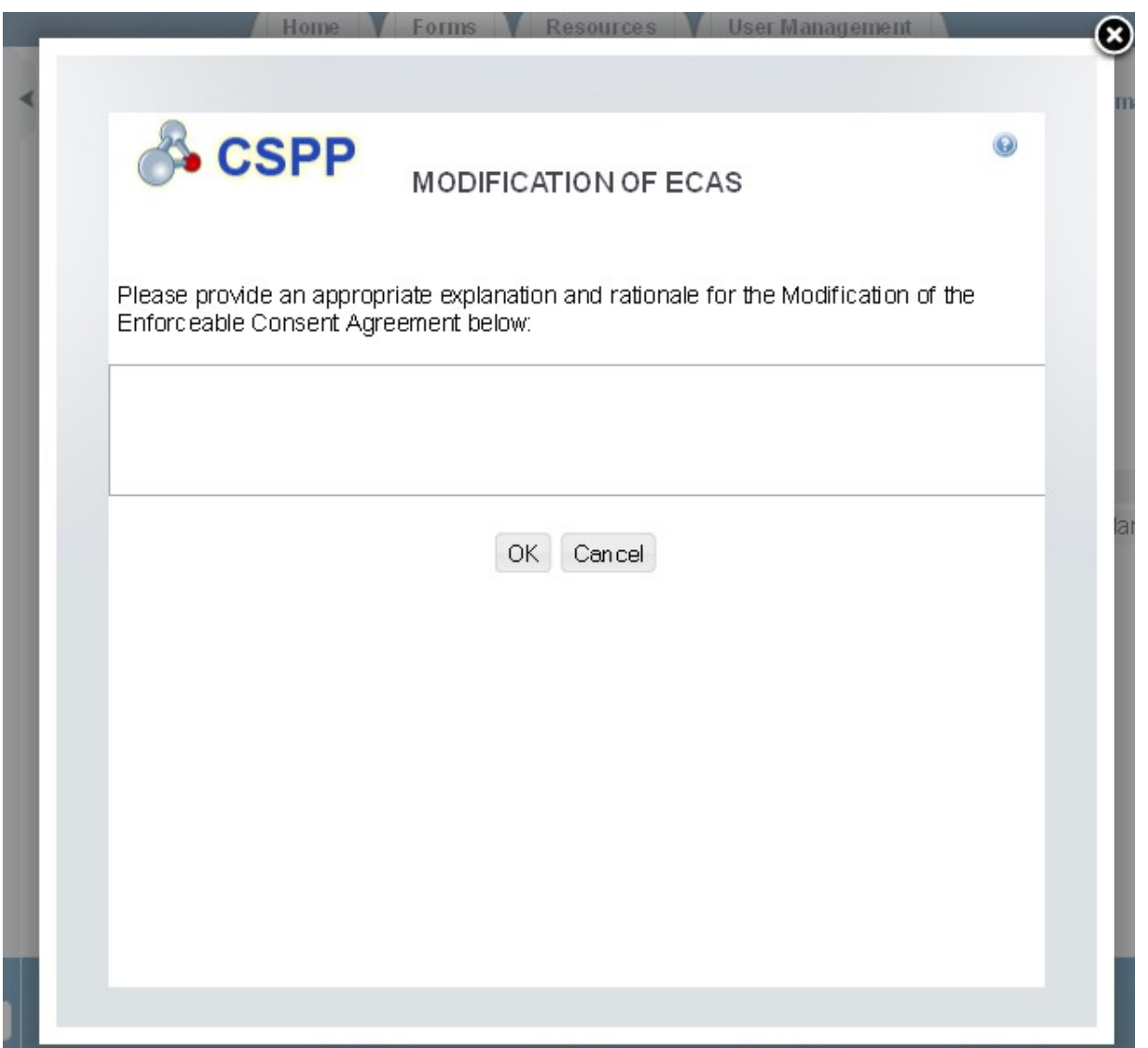

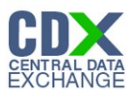

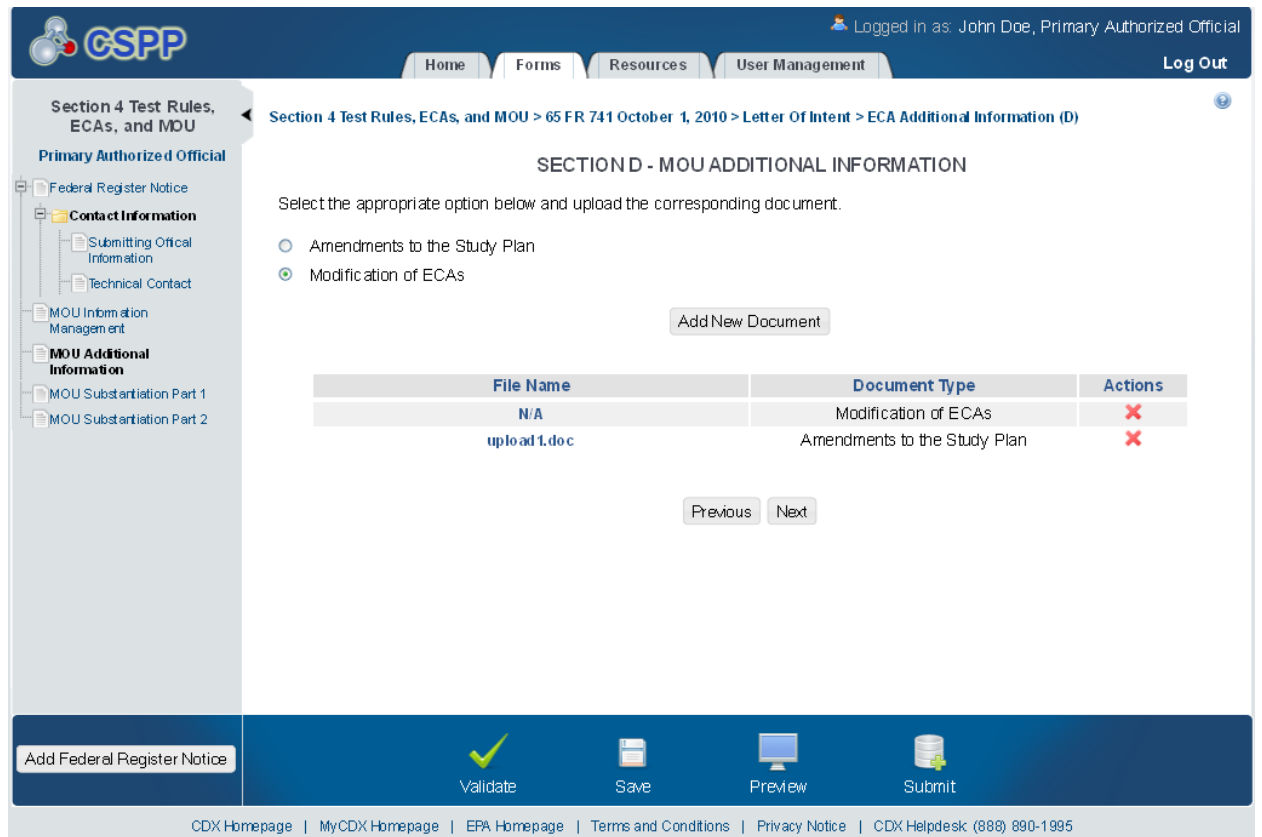

# **Exhibit 1-9 MOU Additional Information Screen**